## Requesting a Hardware Token: User Guide

- 1. Navigate over to https://uts.mcmaster.ca/contact-us/, click Log a service ticket under Self-Service. Login with your MacID credentials when prompted
- 2. Under Request Types (shown on the lefthand side) click on **IT Security** > **Multi Factor Authentication Support**

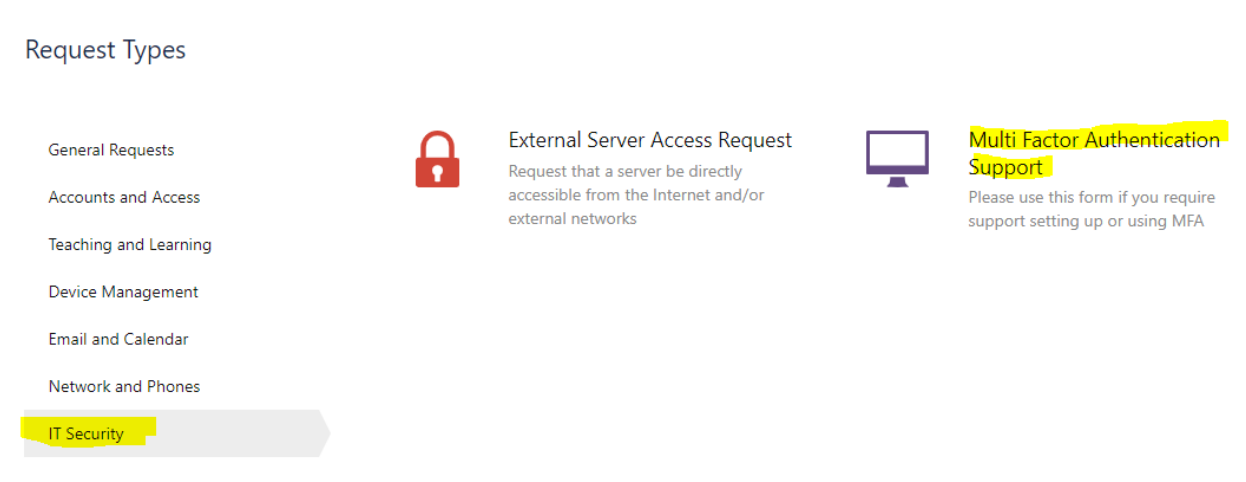

3. When the ticket creation window pop-up; select these two options under: **My issue is related to…**

My issue is related to...

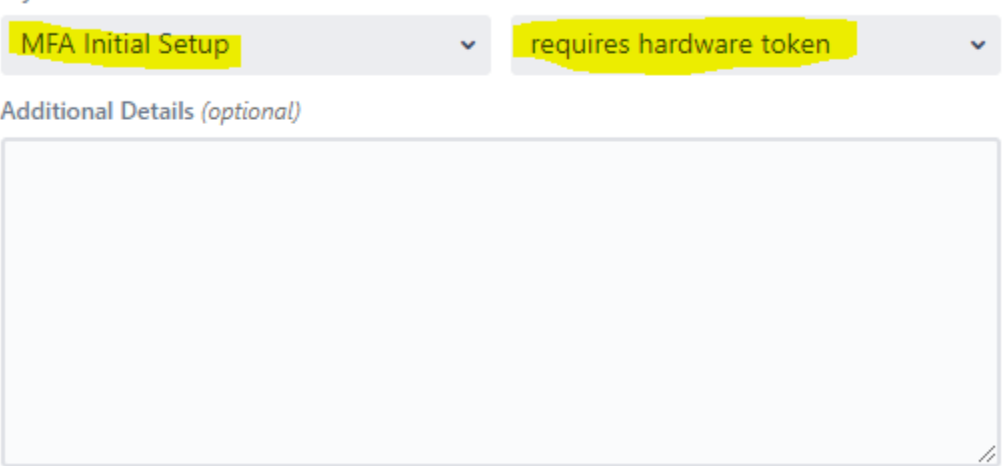

In order for us to triage your issue effectively, please provide us with detailed information related to

4. Continue to fill out the rest of the form. When completed; click **Create** and a ticket will be generated to the UTS team to fulfill your request.